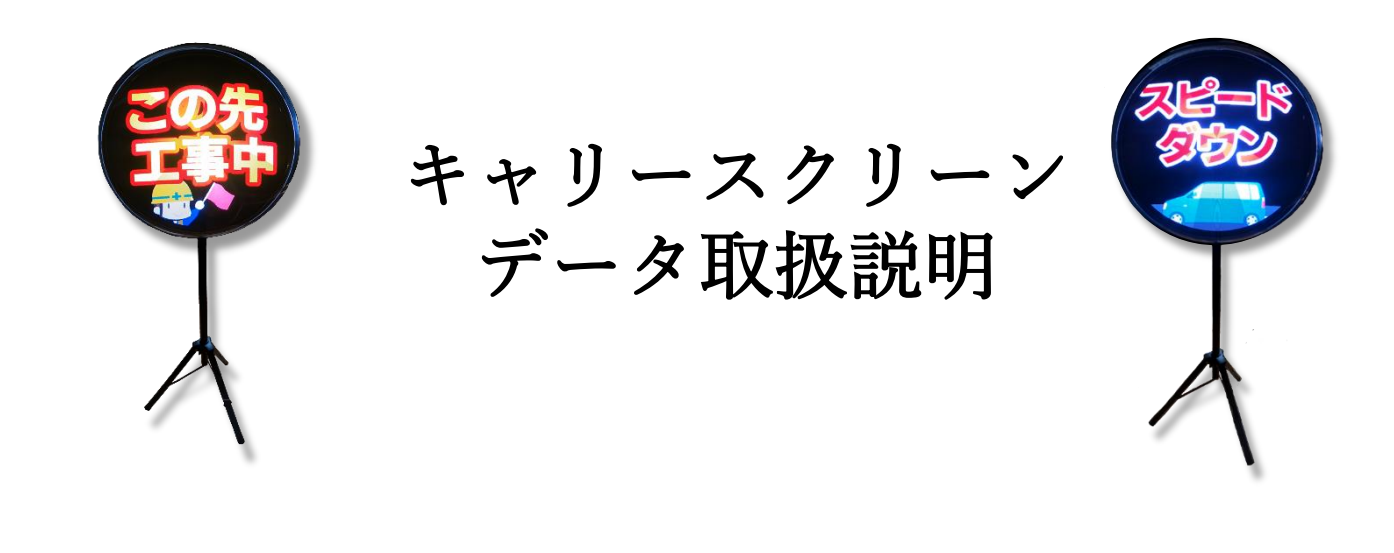

≪はじめの状態≫

付属の microSD にはあらかじめ導入されているファイルがあります。 動画の変換のために必要なファイルなので、ファイルが全て揃っているかご確認下さい。

| $\frac{\text{SD}}{\text{AB}}$ > SDHC (F:) > |                                             |                                      |                        | Q<br>Ō<br>$\checkmark$ |
|---------------------------------------------|---------------------------------------------|--------------------------------------|------------------------|------------------------|
|                                             | ∧<br>名前                                     |                                      | 更新日時                   | 種類                     |
|                                             | Navic_キャリースクリーン                             |                                      | 2020/10/12 16:27       | ファイル フォルダー             |
|                                             | 標準収録動画                                      |                                      | 2020/10/13 20:30       | ファイル フォルダー             |
|                                             | 『Navic キャリースクリーン』内も確認                       |                                      |                        |                        |
|                                             | SDHC (F:) > Navic_キャリースクリーン >               |                                      |                        | Ω<br>Ō                 |
|                                             | $\hat{\phantom{a}}$<br>名前                   | 更新日時                                 | 律類                     | サイズ                    |
|                                             |                                             |                                      |                        |                        |
|                                             | bin<br>media                                | 2021/01/06 11:11<br>2021/07/26 20:12 | ファイルフォルダー<br>ファイルフォルダー |                        |
|                                             | output                                      | 2021/06/11 10:31                     | ファイルフォルダー              |                        |
|                                             | convert                                     | 2019/04/27 13:30                     | Windows パッチファ          | 3 KB                   |
|                                             | ▶ キャリースクリーン データ取扱説明                         | 2021/07/15 19:46                     | Adobe Acrobat D        | 788 KB                 |
|                                             | 4 キャリースクリーン リモコン取扱説明書                       | 2021/06/14 15:44                     | Adobe Acrobat D        | 630 KB                 |
|                                             | DJ キャリースクリーン 画像·映像作成フォーマット 2020/12/15 14:55 |                                      | Microsoft PowerR       | 9,757 KB               |

全てのファイルが揃っているか確認

※万が一、必要なファイルが揃っていない場合は当社にご連絡下さい。

(株式会社ナヴィック熊本営業所:096-234-7718)

<mark>≪データの取り込み方≫</mark>

#### 【動画の場合(データ変換あり) 】

① 『media』に動画データを追加する

→ファイル数は複数でも追加可能です。

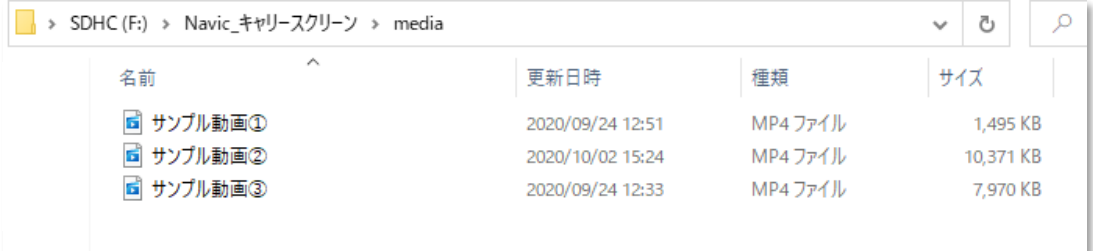

② 『convert』をダブルクリックする

→変換ソフトが起動し、キャリースクリーンに表示可能なデータ形式に変換します。

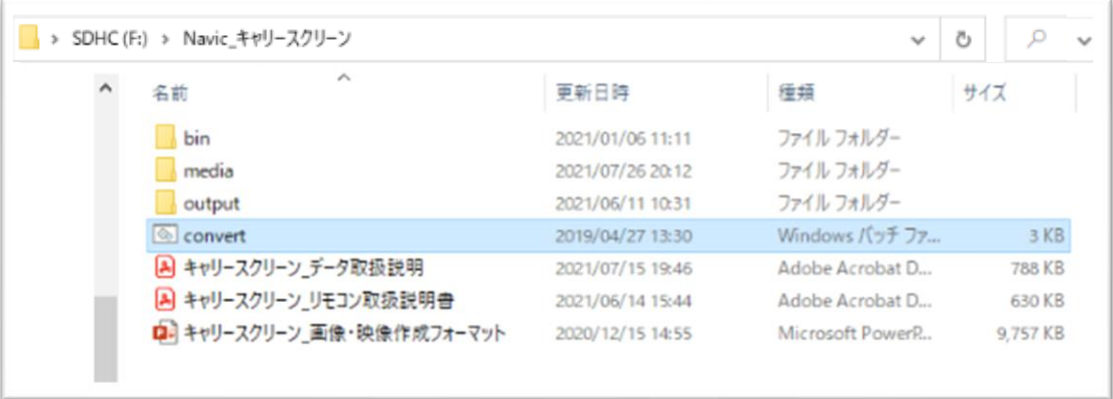

→以下の画面になれば、変換終了です。こちらの画面は閉じます。

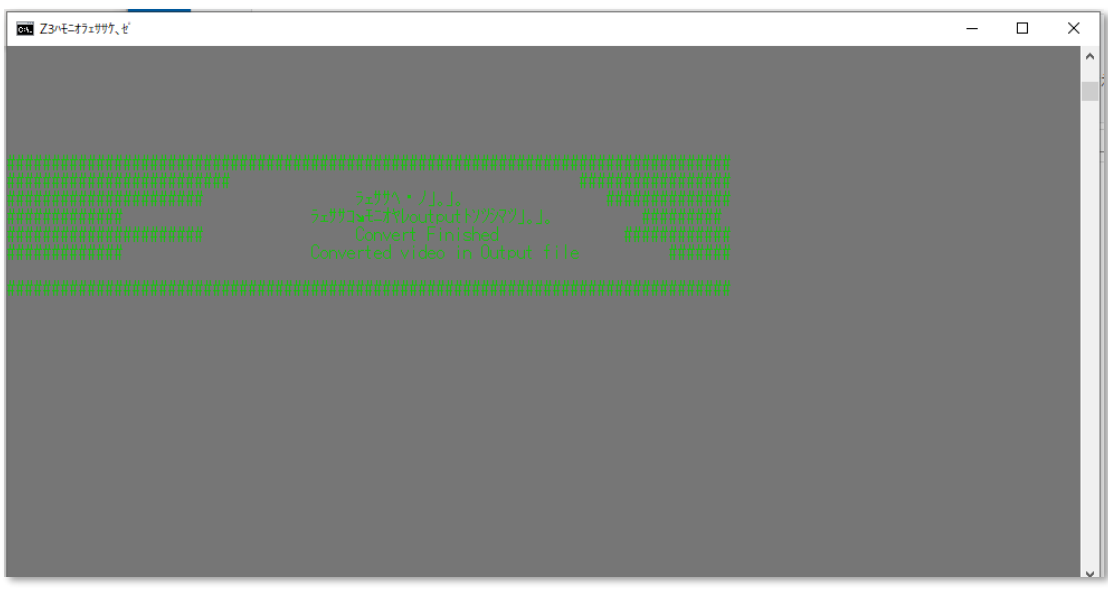

③ 『output』から、変換後のデータをコピーする

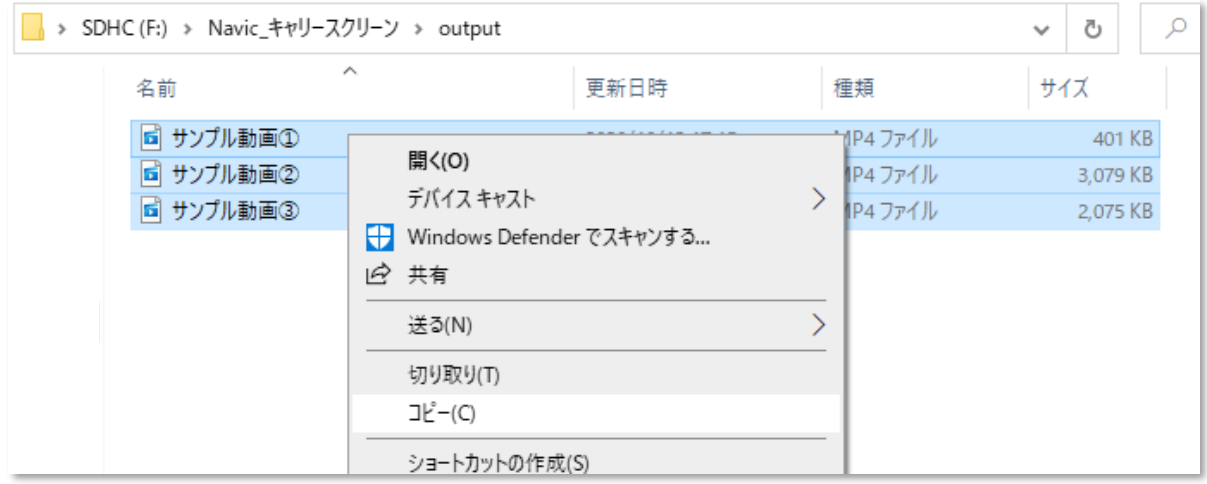

④ 『SDHC(F:)』内に貼り付け、完了。 貼り付けが完了したら、microSD を PC から取り出し、キャリースクリーンに挿入します。 電源につなぐだけで動画を表示させることが出来ます。

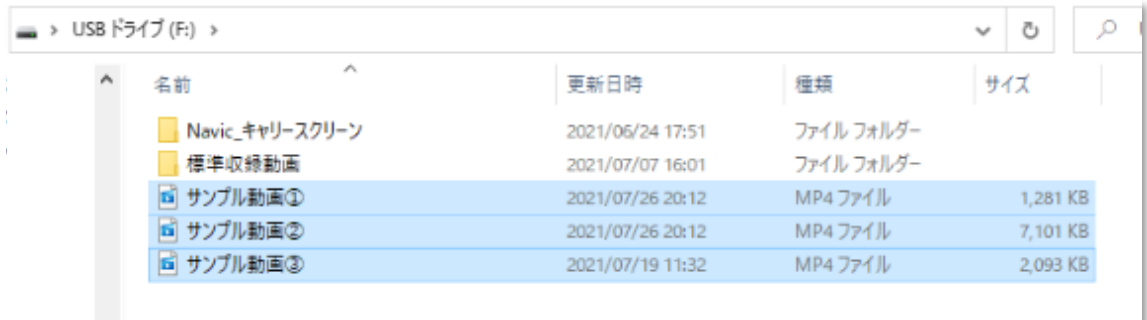

画像の場合(データ変換なし) ※データ変換をすると、再生出来ないファイルになってしまいます。

① 画像の場合はデータ変換をする必要はありません。そのまま『SDHC(F:)』内に貼り付け、完了です。 画像の再生時間は約 5 秒間です。(再生時間を延ばしたい場合は『よくある質問』をご確認下さい。) ※再生できるデータ形式は JPG 形式(JPEG)のみです。

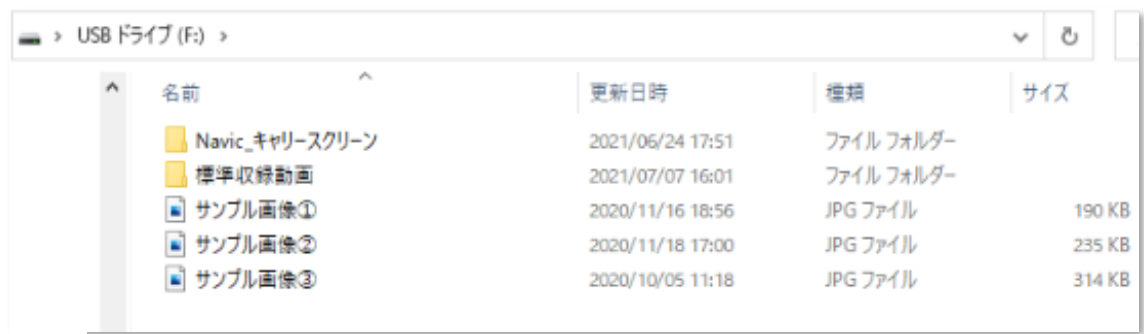

## ≪よくある質問≫

Q.任意の順番で動画や画像を再生させたい

A.再生の順番は、microSD 内の順番と同じです。任意の順番に変更したい場合は、ファイル名の頭に 『1』『2』など、数字を入力するとその順番に変更することが出来ます。 \*注意\*

JPEG(画像)と MP4(動画)をどちらも入れる場合、数字を入力したとしても JPEG から先に再生されます。 再生する順番を変更したい場合は、JPEG のデータを MP4 に変更する必要があります。

変更方法については資料「キャリースクリーン 画像・映像作成の手順」の、映像作成の手順をご確認下さい。

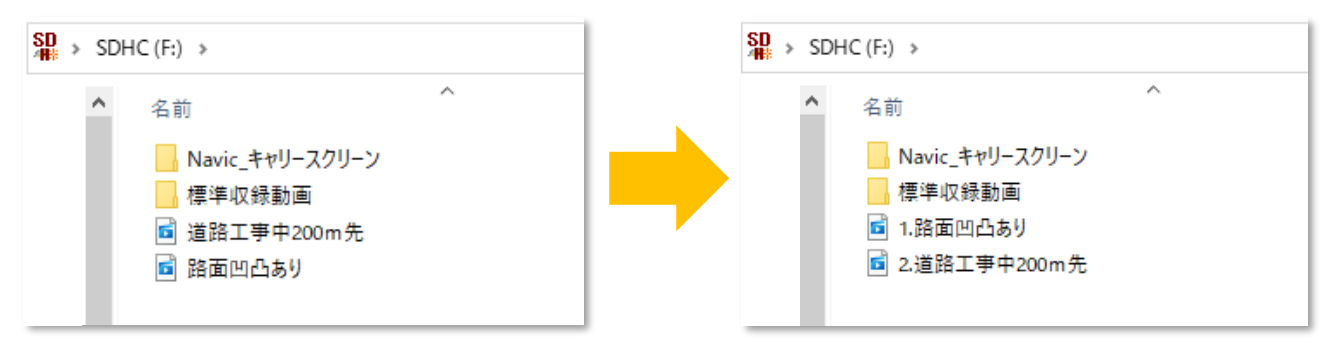

- Q.標準収録動画の再生時間を延ばしたい
- A.再生時間を延ばしたい動画のコピーを作成して下さい。再生時間を倍にすることが出来ます。

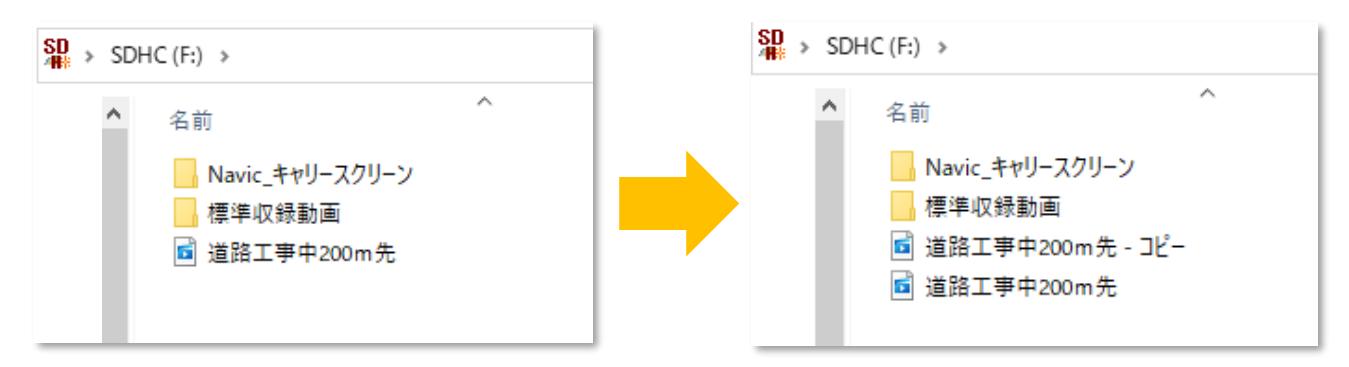

- Q.標準収録動画の再生時間を短くしたい
- A.再生時間を短くしたい動画をトリミングし、再生時間を任意の時間に調節して下さい。 ※弊社の動画作成サービスにて動画変換も可能ですので、ご連絡下さい。 (株式会社ナヴィック熊本営業所:096-234-7718)
- Q.画像の表示時間を 5 秒より延ばしたい
- A.①再生時間を延ばしたい画像のコピーを作成して下さい。再生時間を倍にすることが出来ます。 ②画像の表示時間を任意の時間に延ばすためには、画像を動画に変換する必要があります。 動画変換の方法は以下をご参照下さい。
	- Windows: <https://www.gigafree.net/Windows/photo-story-remix/>
	- Mac: [http://inforati.jp/apple/mac-tips-techniques/multimedia-hints/how-to-make-slide](http://inforati.jp/apple/mac-tips-techniques/multimedia-hints/how-to-make-slide-show-video-with-your-photo-with-mac-imovie-app.html)[show-video-with-your-photo-with-mac-imovie-app.html](http://inforati.jp/apple/mac-tips-techniques/multimedia-hints/how-to-make-slide-show-video-with-your-photo-with-mac-imovie-app.html)
- Q.標準装備の動画とは別で表示させたい動画があるが、うまく表示させることが出来ない
- A.弊社の動画作成サービスへご相談ください。 (株式会社ナヴィック熊本営業所:096-234-7718)

### ≪『標準収録動画』について≫

工事現場などでの使用頻度が比較的高い映像を事前に収録した、『標準収録動画』をご用意しております。使用し たい動画をコピーし、『SDHC(F:)』内に貼り付けてください。

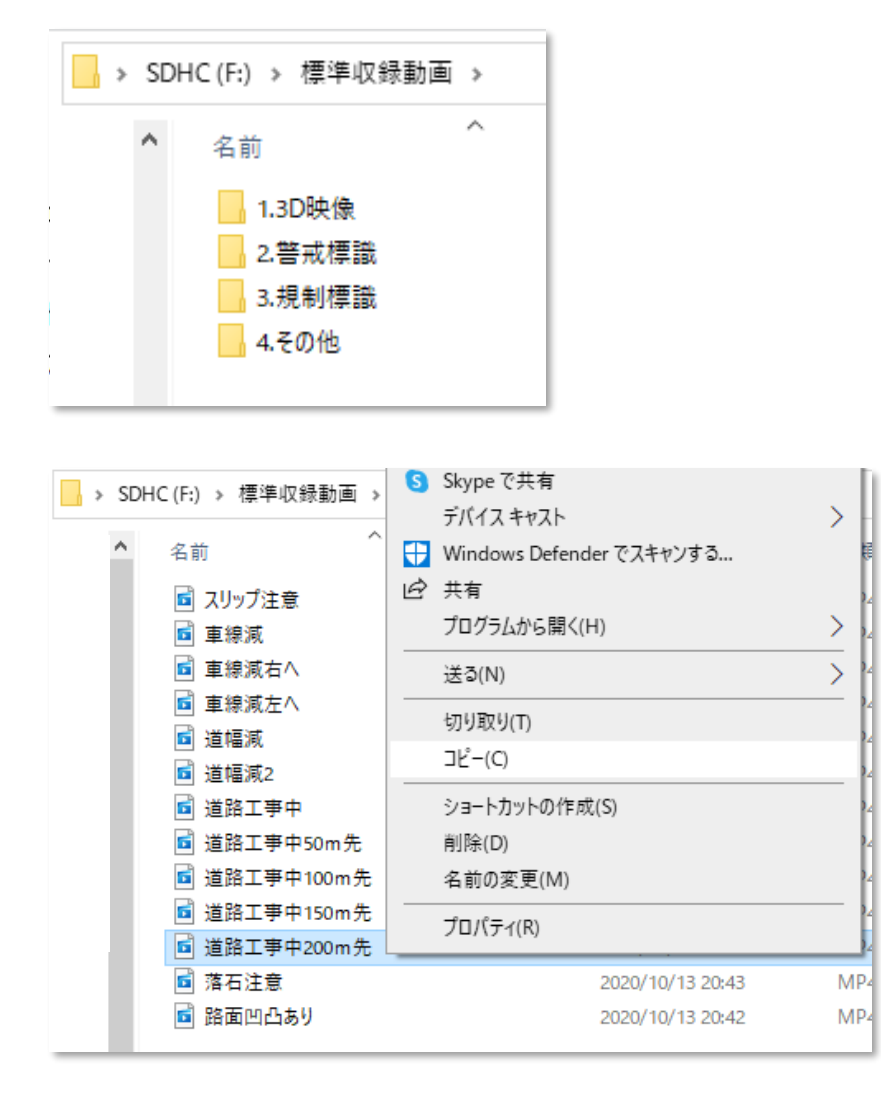

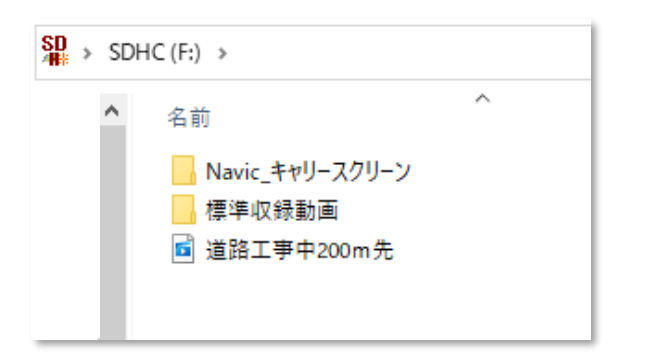

≪注意点≫

- ・『Navic\_キャリースクリーン』『標準収録動画』『bin』『media』『output』『convert』など、元からある ファイルのファイル名を変更しない様にして下さい。データ変換が出来なくなります。 (ファイル名を元に戻せばデータ変換が可能となります。)
- ・ファイル名は 30 文字以内に収めてください。超過すると画像や動画を再生出来ない場合があります。

#### ≪動画が再生出来ない場合≫

動画が再生出来ない場合は、以下をご確認下さい。

- ・microSD カードを挿入しているか
- ・MP4 のデータは全てデータ変換を行ったか
	- →動画データの形式が MP4 であっても、データ容量が大きすぎたり、何らかのソフトを使用して作成されて いたりする場合、うまく再生出来ない場合がございます。
		- データの変換(convert)を行うことでデータ容量が圧縮されます。
	- →それでも容量が大きすぎる場合は動画を複数に分けて下さい。
	- →再生中にキャリースクリーンが勝手に再起動される場合は、MP4 データが変換出来ていない可能性がある ため、再度全ての MP4 データを変換し直すようにして下さい。
- ・ファイル名は 30 文字以内か
	- →ファイル名が長すぎると再生出来ない場合があります。

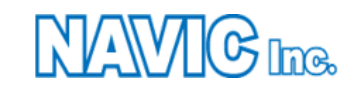

# **キャリースクリーン画像・映像作成の手順**

## **【画像作成の手順】**

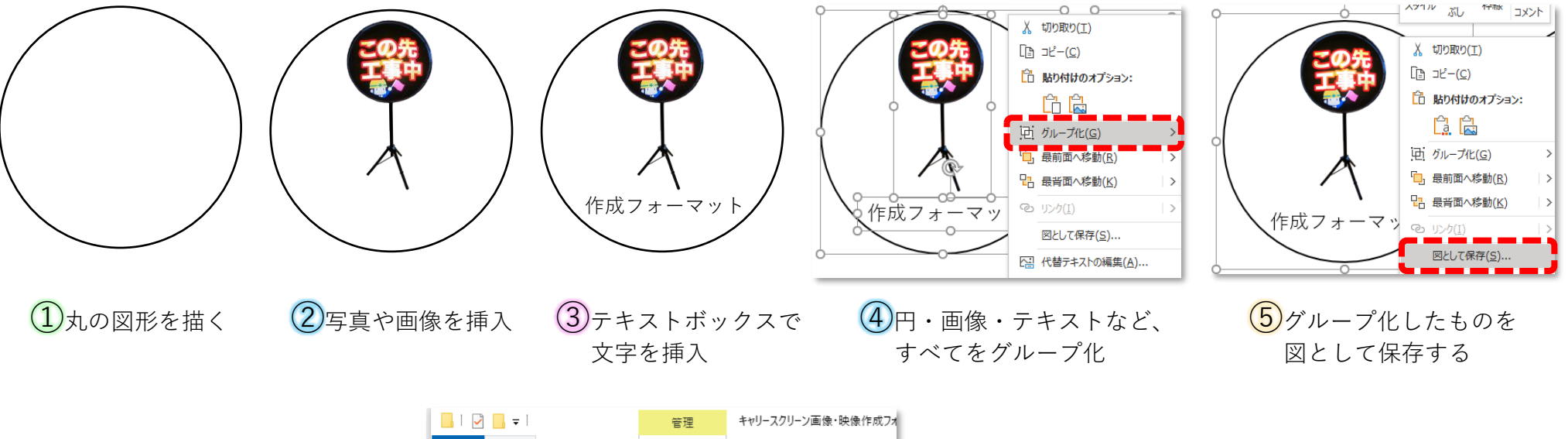

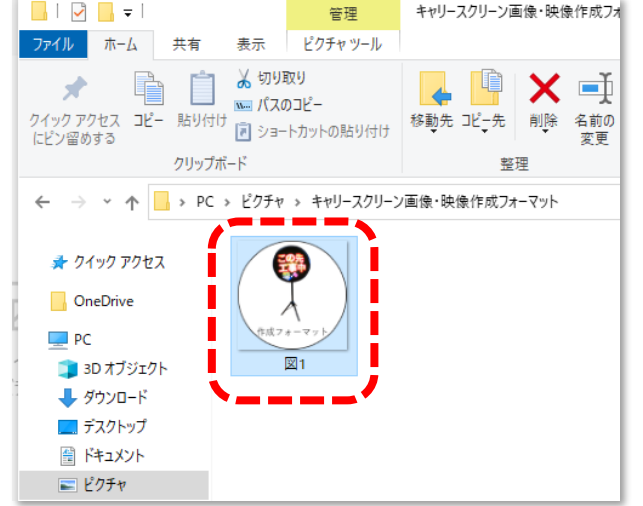

#### **保存されていれば画像作成は完了!**

※**このままではキャリースクリーンで再生可能な形式ではないので、 次ページの『映像作成の手順』をご確認ください。**

 $NAWG$   $\mathrm{Im}$ 

## **【映像作成の手順】**

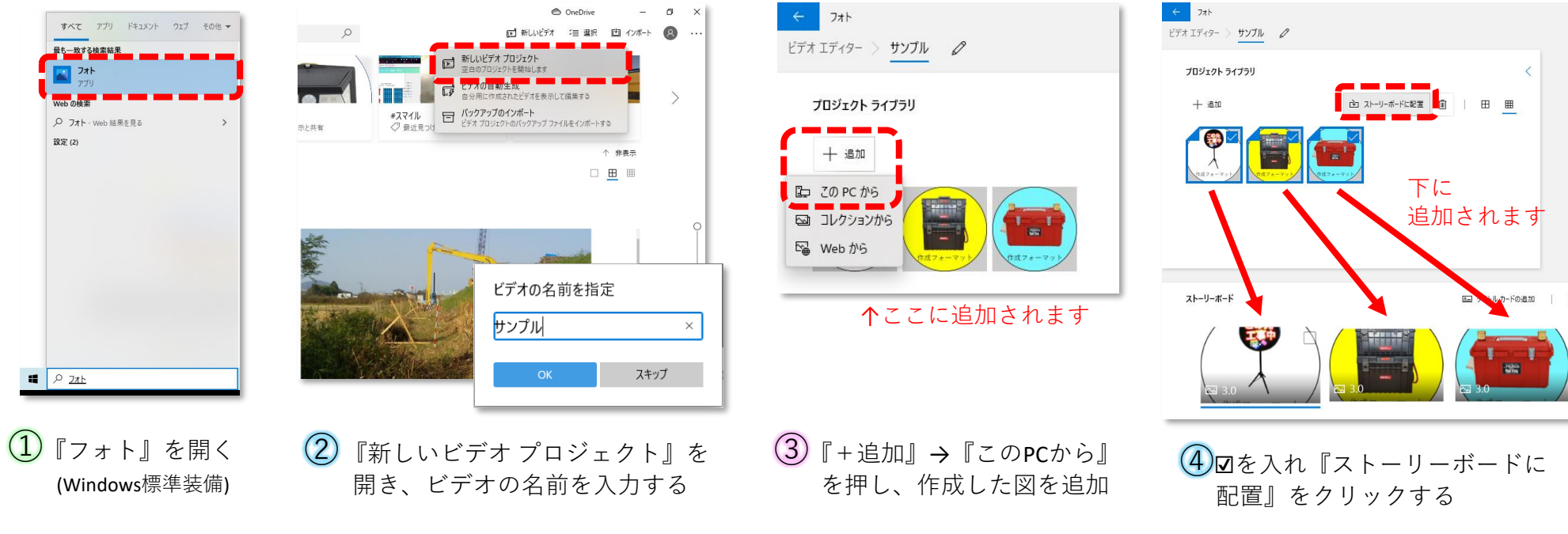

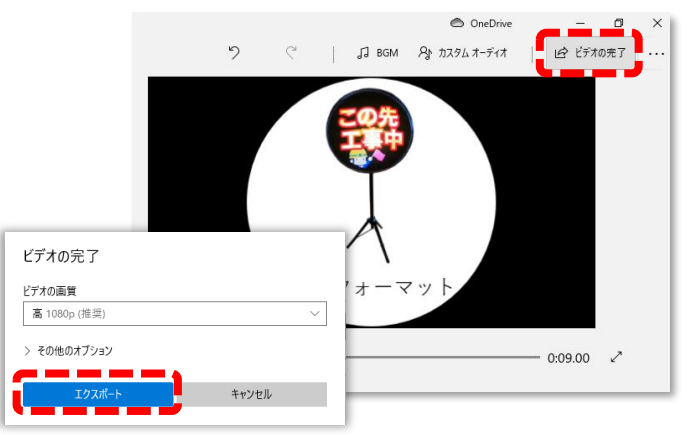

⑤『ビデオの完了』→『エクスポート』で、 ビデオをエクスポートする ※ビデオの画質は『高 1080p(推奨)』のまま

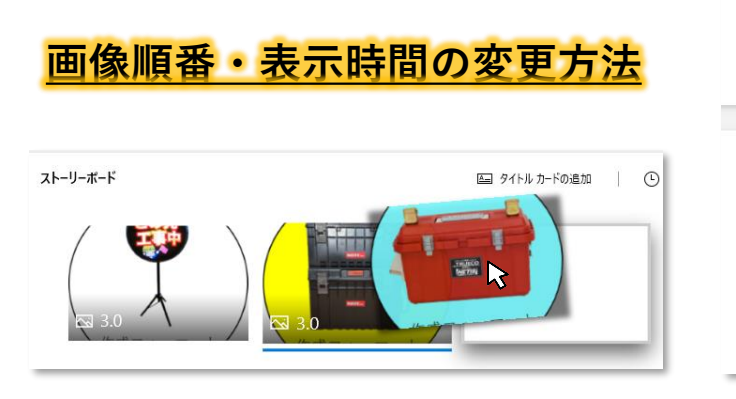

◆順番 ドラック&ドロップで画像を移動させ、 任意の順番に変更可能

この表示時間をどのくらいに しますか? 1秒 2秒 3秒 ストーリーボード 5秒 7秒

◆表示時間 画像左下の数字(初期設定は『3.0』) をクリックして任意の秒数に変更可能

# キャリースクリーン **リモコン取扱説明書**

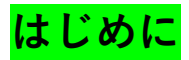

このリモコンを使用することで、SDカードの入れ替えをせずに、映像を変更することが出来ます。 リモコンは、キャリースクリーンのスイッチングがONの状態の時に使用可能です。 スイッチングがOFFの時にリモコンでONボタンを押しても、キャリースクリーンは起動しません。

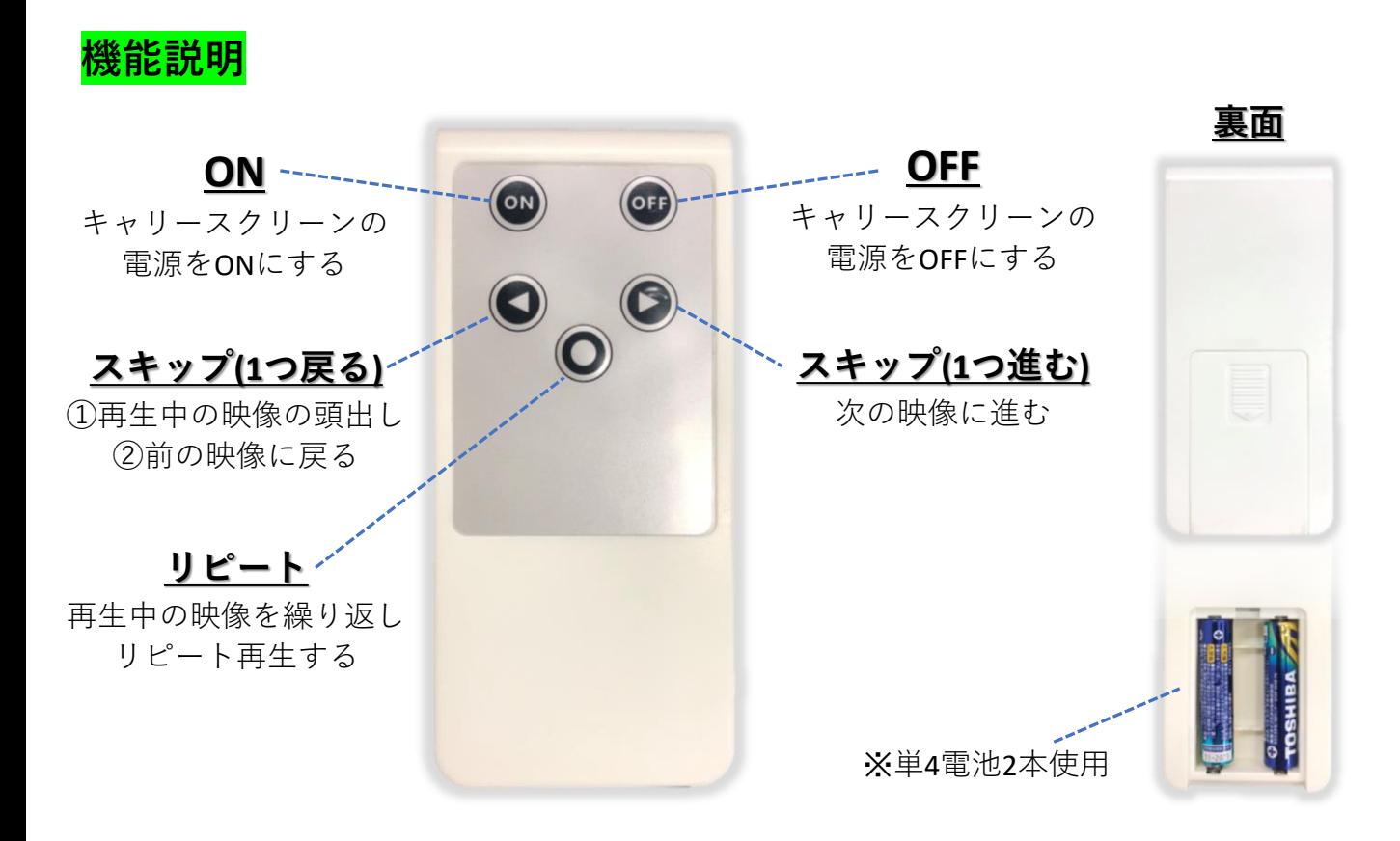

### **このような場合に**

- ・複数の使用用途があり、その都度映像を変更したい。
- ・現在は工法説明を表示しているが、今後、交通規制として使用する予定がある。
- ・一時的に交通規制内容が変わる期間があり、その期間のみ他の映像に変更したい。

※**リモコンの『スキップ』と『リピート』を用いて、再生する映像を変更・リピート再生します。**

## **リモコン使用時のデータの作成方法**

リモコンを使って再生したい映像が複数グループあり、さらにそのグループ内でも複数の映像を 使用したい場合、グループ内の映像はまとめて1つのデータにする必要があります。 1つのデータとすることで、複数の映像をリピート再生することが出来ます。 例:午前と午後で映像を入れ替えたい。

午前の映像「C-002(工事中)」「B-008(右へ)」の2つを、まとめて1つのデータにする。 午後の映像「C-002(工事中)」「B-009(左へ)」の 2つを、まとめて1つのデータにする。

## 手順①『フォト』 で「午前」の動画を作成する(Windows標準ソフト)

※フォトの使い方の詳細は『キャリースクリーン 画像・映像作成フォーマット』をご参照下さい。

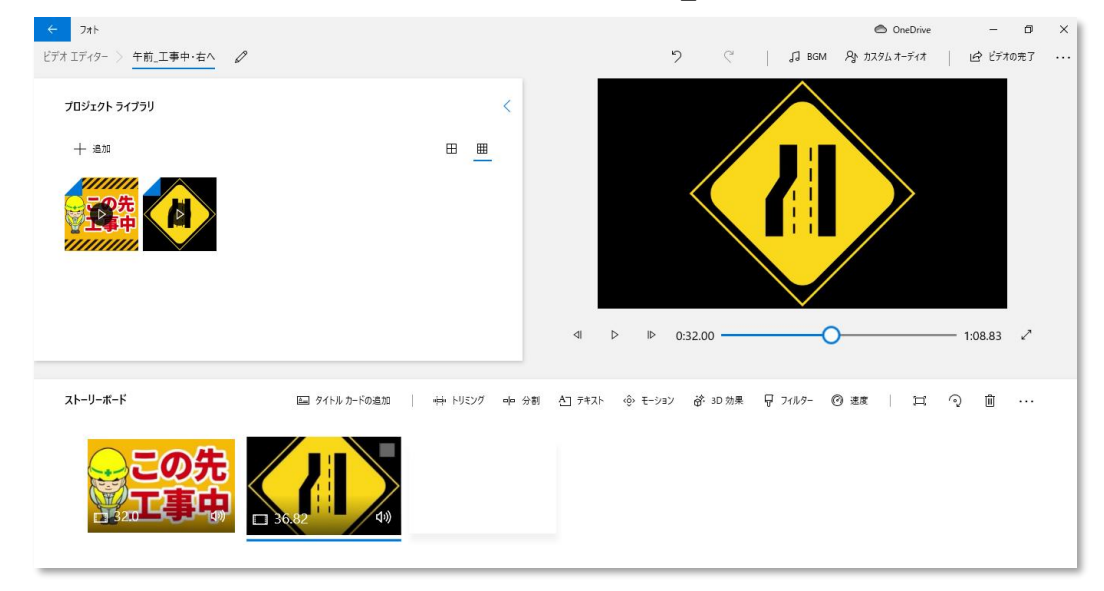

## 手順②『午前』『午後』それぞれ映像をまとめたデータをSDカードに入れる

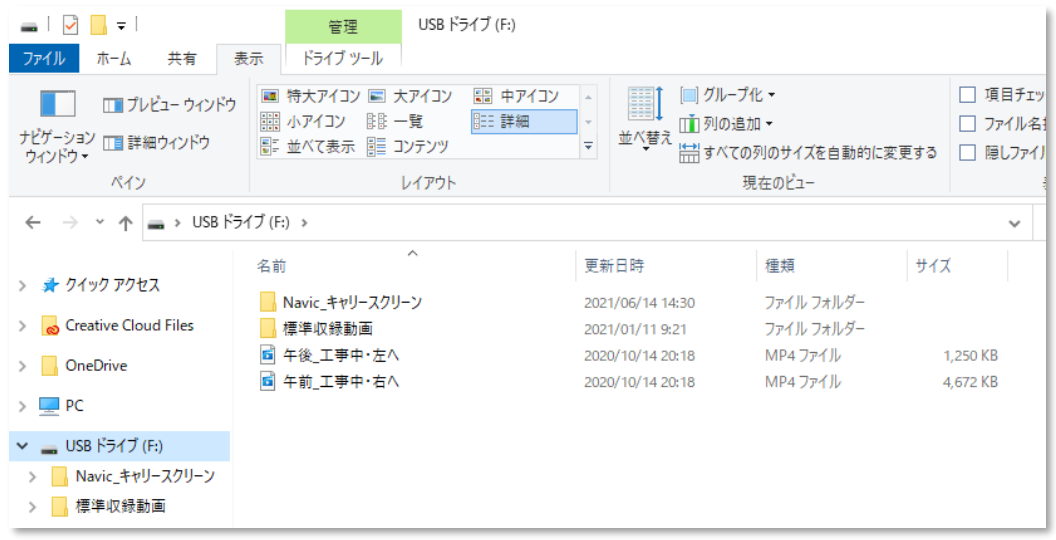

以上でデータ作成は完了です。 後はキャリースクリーンで再生し、繰り返したい映像が再生中に『リピート』ボタンを押します。

# 標準収録動画 動画番号

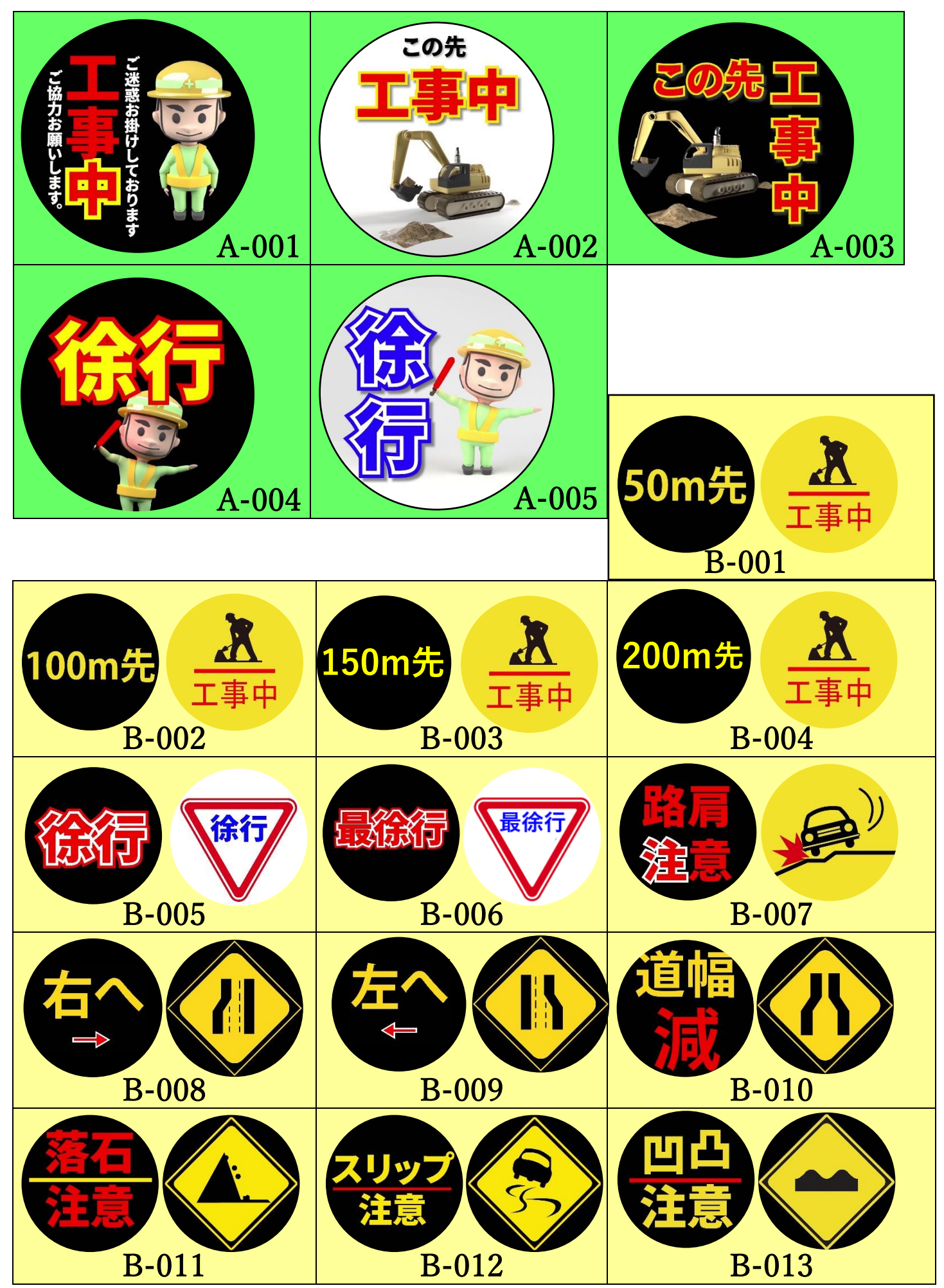

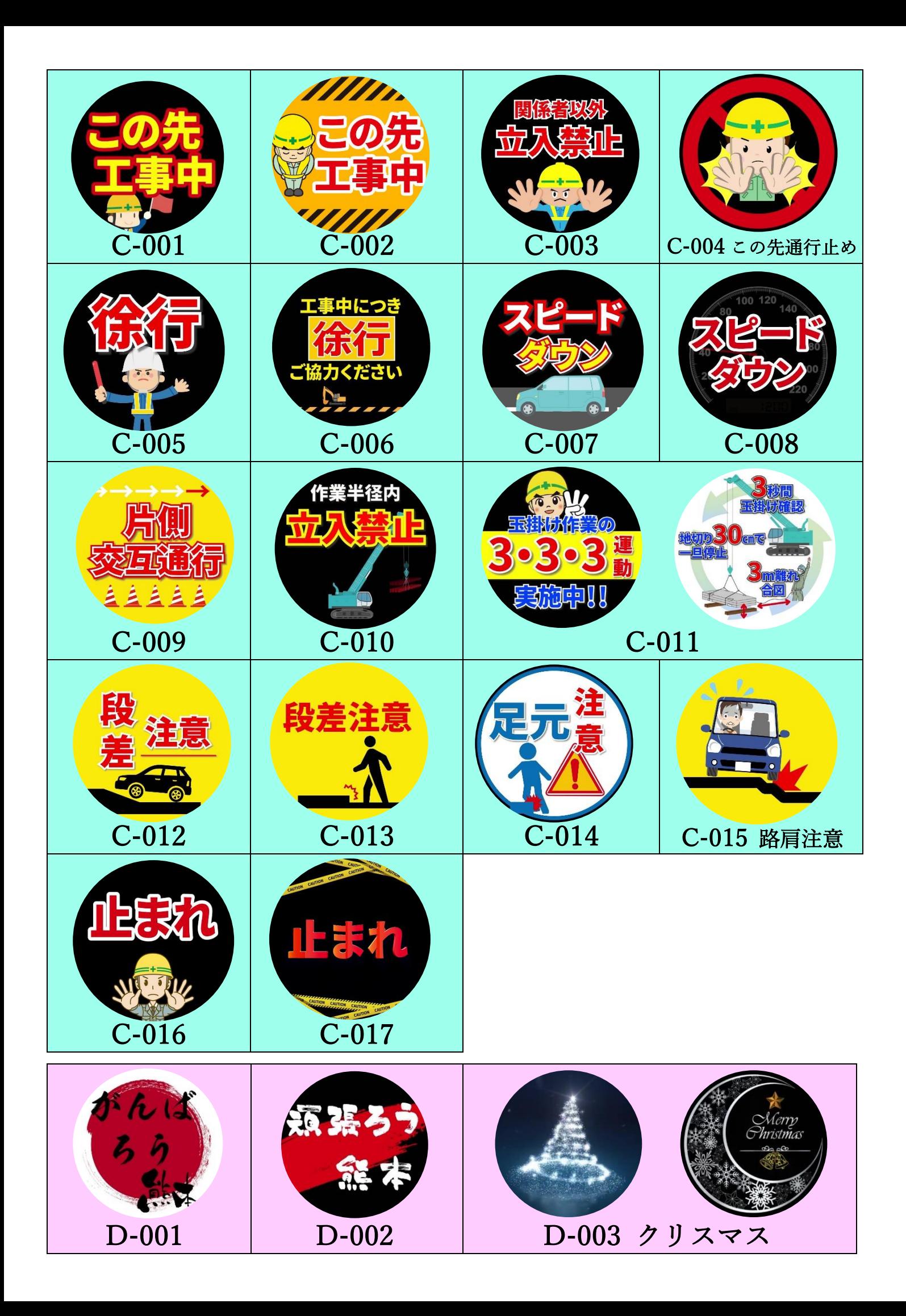